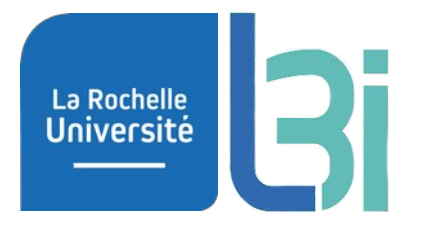

# **Outils numériques pour la recherche scientifique**

Organiser (et sauvegarder) ses productions scientifiques

Par **Guillaume Bernard**, présenté le **mer. 16 novembre 2022**

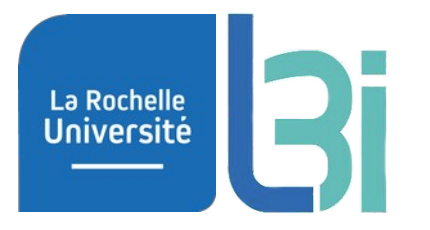

# Gérer ses données de recherche

numériques pour la recherche scientifiq mer. 16 novembre 2022 consolidation de la recherche scientifique a la recherche scientifique a la participatio<br>2/19

# Les moteurs de recherche d'articles La Rochelle<br>**Université**

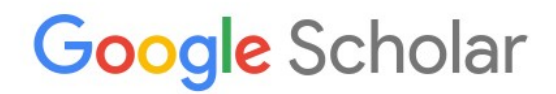

 $Q$ 

● Toutes les langues ● Rechercher les pages en Français

### Sur les épaules d'un géant

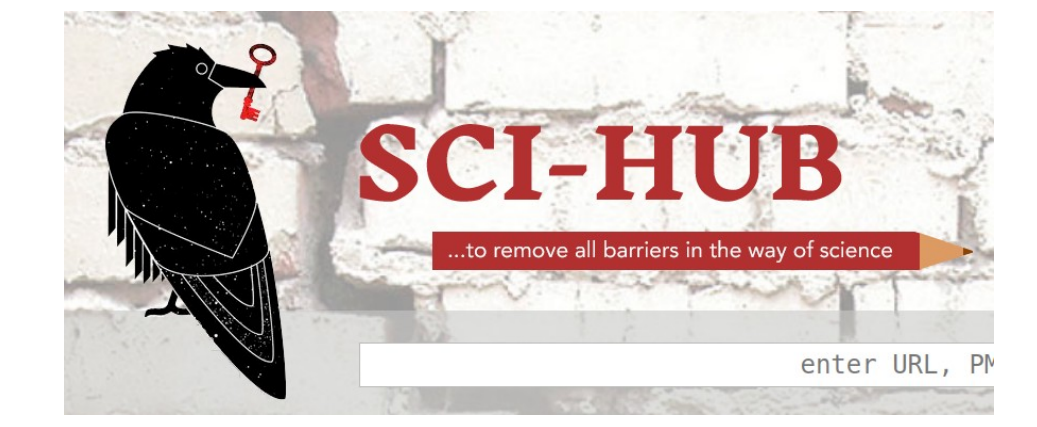

## https://scholar.google.fr <https://sci-hub.hkvisa.net/>

(ou demandez à un encadrant qui a accès)

### mer. 16 novembre 2022 Cutils numériques pour la recherche scientifique de la contraste de la second de la second

## Rechercher les articles en réseau

 $L^2$  Expand

La Rochelle<br>Université

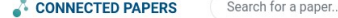

DeepFruits: A Fruit Detection System Using Deep Neural Networks

### Origin paper

Q Search

DeepFruits: A Fruit Detection System Using Deep Neural Networks

## connectedpapers.com

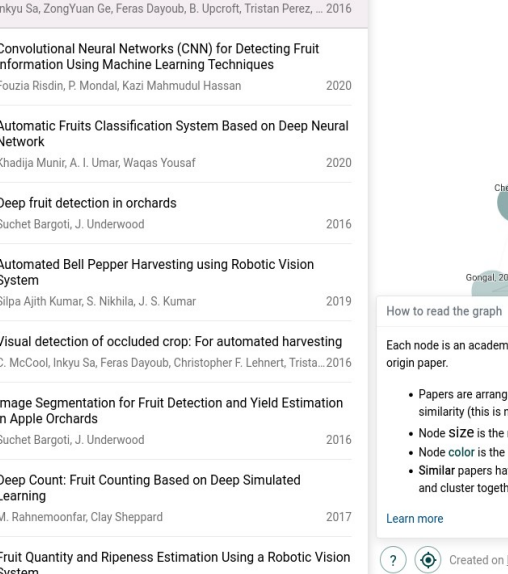

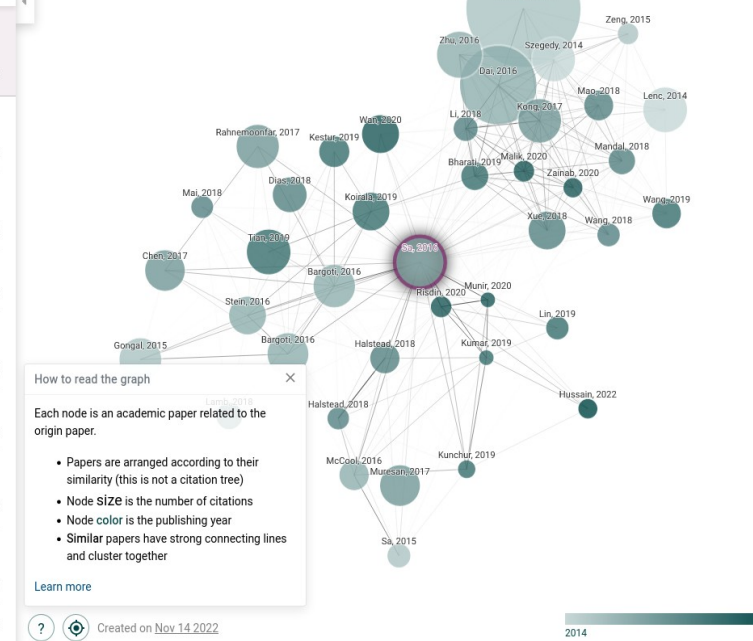

Redmon, 2015

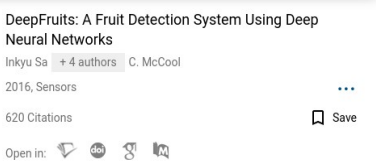

Sponsors Log in

Sponsored by **Azure** [3]

 $(a)$ 

< Share V Follow About Pricing

Derivative works

Prior works

2022

This paper presents a novel approach to fruit detection using deep convolutional neural networks. The aim is to build an accurate, fast and reliable fruit detection system, which is a vital element of an autonomous agricultural robotic platform: it is a key element for fruit yield estimation and automated harvesting. Recent work in deep neural networks has led to the development of a state-of-the-art object detector termed Faster Region-based CNN (Faster R-CNN). We adapt this model, through transfer learning, for the task of fruit detection using imagery obtained from two modalities: colour (RGB) and Near-Infrared (NIR). Early and late fusion methods are explored for combining the multi-modal (RGB and NIR) information. This leads to a novel multi-modal Faster R-CNN model, which achieves state-of-the-art results compared to prior work with the F1 score, which takes into account both precision and recall performances improving from 0.807 to 0.838 for the detection of sweet pepper. In addition to improved accuracy, this approach is also much quicker to deploy for new fruits, as it requires bounding box annotation rather than pixel-level annotation (annotating bounding boxes is approximately an order of magnitude quicker to perform). The model is retrained to perform the detection of seven fruits, with the entire process taking four hours to annotate and train the new model per fruit.

## mer. 16 novembre 2022 Cutils numériques pour la recherche scientifique de la contrastion de la 4/19

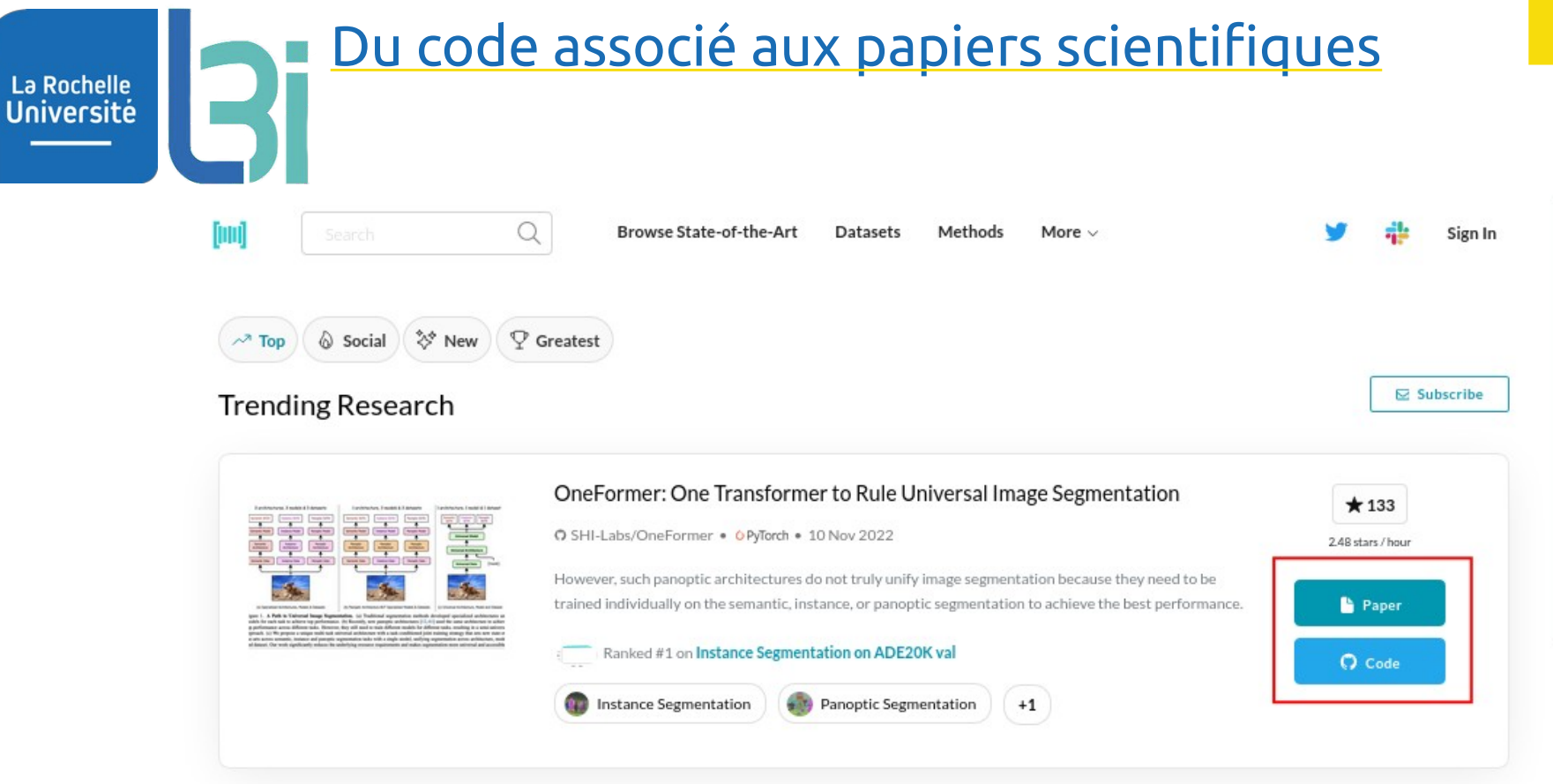

## https://paperswithcode.com/

## mer. 16 novembre 2022 Cutils numériques pour la recherche scientifique comme contra comme de 1/19

# Des données… publiques ?

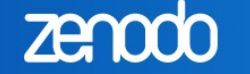

### $\bigstar$  Log in

Need help uploading? Contact us

### Featured communities

Search

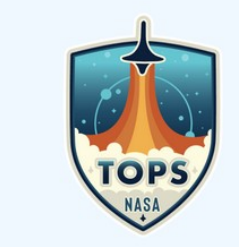

### Transform to Open Science

 $\mathsf \alpha$ 

Browse ± New uploa

Transform to OPen Science (TOPS) is a \$40 million, 5-year mission, led by NASA's Science Mission Directorate's Open-Source Science initiative. Within the TOPS mission, NASA is designating 2023 as the Year Of Open Science, a community initiative to spark change and inspire open science...

View

Curated by: nasatransformtoopen

## https://zenodo.org/

La Rochelle<br>Université

### Recent uploads

November 14, 2022 (v105) Dataset Open Access

### BIP4COVID19: Impact metrics and indicators for coronavirus related publications

**O Thanasis Vergoulis; O Ilias Kanellos; O Serafeim Chatzopoulos; O Danae Pla Karidi; O Theodore Dalamagas** 

This dataset contains impact metrics and indicators for a set of publications that are related to the COVID-19 infectious disease and the coronavirus that causes it. It is based on: The CORD-19 dataset released by the team of Semantic Scholar1 and The curated data provided by the LitCovid hub2....

Uploaded on November 14 2022 112 more version(s) exist for this record

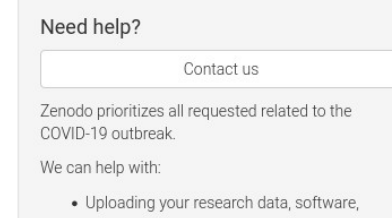

- preprints, etc.
- One-on-one with Zenodo supporters.
- · Quota increases beyond our default policy.
- · Scripts for automated uploading of larger

## mer. 16 novembre 2022 Cutils numériques pour la recherche scientifique de la contrastion de la contrastion de

# Gérer sa bibliographie La Rochelle<br>Université

## Zotero

- ✗ Synchronisation
- ✗ Extension navigateur
- ✗ Génération de .bib

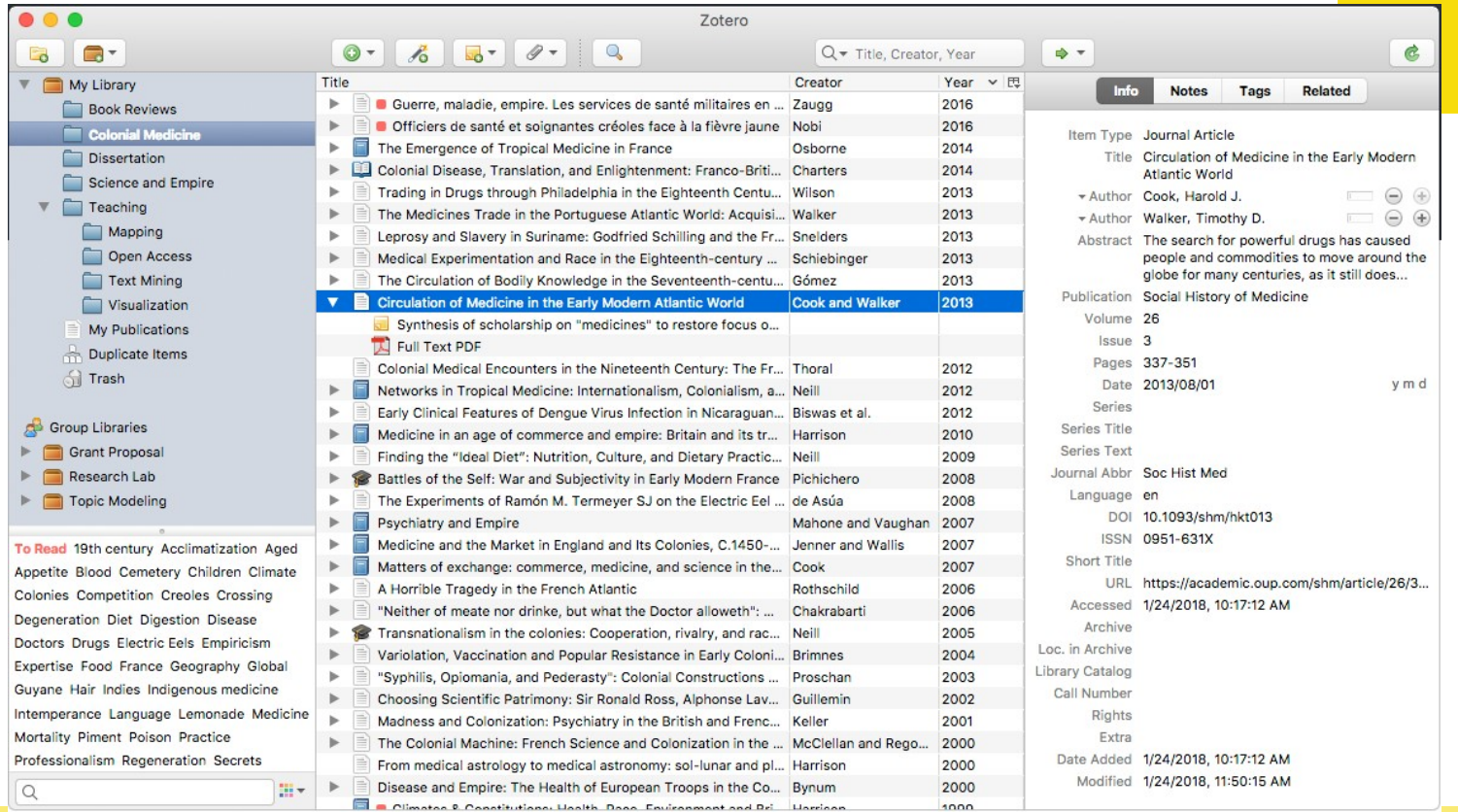

## mer. 16 novembre 2022 Cutils numériques pour la recherche scientifique 7/19

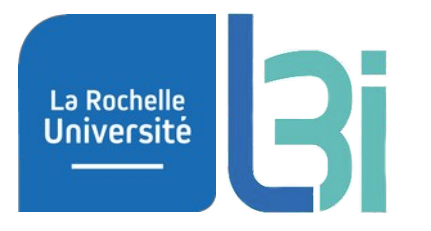

# Travailler en collaboration

# Rédaction collaborative d'articles

## ✗ overleaf.com ✗ plmlatex.math.cnrs.fr

**La Rochelle** Université

> $\kappa$  Menu 一条 Mettre à niveau Cab Relire **305** Partager O Publier 9 Historique  $\Box$  Lavout  $\Box$ exemple **BB** ◢ 扁 Source Rich Text Q C Recompiler → 日 上 1 \documentclass{article} frog.jpg  $\blacksquare$  main.tex 3 % Language setting 4 % Replace 'english' with e.g. 'spanish' to change the document language  $\mathbb{Z}$  sample bib 5 \usepackage[english]{babel} 7 % Set page size and margins 8 % Replace 'letterpaper' with 'a4paper' for UK/EU standard size Your Paper 9 \usepackage[letterpaper,top=2cm,bottom=2cm,left=3cm,right=3cm,marginparwidth=1.75cm]{geometry}  $10$ You 11 % Useful packages 12 \usepackage{amsmath} November 16, 2022 13 \usepackage{graphicx} 14 \usepackage[colorlinks=true, allcolors=blue]{hyperref} Abstract 15 Your abstract. 16 \title{Your Paper} 17 \author{You} 1 Introduction 18 19 \* \begin{document} Your introduction goes here! Simply start writing your document and use the Recompile button to 20 \maketitle view the updated PDF preview. Examples of commonly used commands and features are listed below, 21 to help you get started. Once you're familiar with the editor, you can find various project settings in the Overleaf menu. abstract}<br>stract.<br>stract} accessed via the button in the very top left of the editor. To view tutorials, user guides, and further documentation, please visit our help library, or head to our plans page to choose your plan. 25 2 Some examples to get started 26 \* \section{Introduction} 27 2.1 How to create Sections and Subsections Structure du fichier 28 Your introduction goes here! Simply start writing your document and use the Recompile button to view the Simply use the section and subsection commands, as in this example document! With Overleaf, all updated PDF preview. Examples of commonly used commands and features are listed below, to help you get Introduction the formatting and numbering is handled automatically according to the template you've chosen. If started. you're using Rich Text mode, you can also create new section and subsections via the buttons in the Some examples to get st... 29 editor toolbar. 30 Once you're familiar with the editor, you can find various project settings in the Overleaf menu, accessed How to create Sectio. via the button in the very top left of the editor. To view tutorials, user guides, and further documentation, 2.2 How to include Figures How to include Figur please visit our \href{https://www.overleaf.com/learn}{help library}, or head to our plans page to How to add Tables First you have to upload the image file from your computer using the upload link in the file-tree menu. \href{https://www.overleaf.com/user/subscription/plans}{choose your plan}. Then use the includegraphics command to include it in your document. Use the figure environment How to add Comme.  $31$ and the caption command to add a number and a caption to your figure. See the code for Figure 1 in How to add Lists 32 v \section{Some examples to get started} this section for an example. Note that your figure will automatically be placed in the most appropriate place for it, given the 33 How to write Mathe.. surrounding text and taking into account other figures or tables that may be close by. You can find 34 \* \subsection{How to create Sections and Subsections} How to change the ... out more about adding images to your documents in this help article on including images on Overleaf. 35 How to change the d.. 36 Simply use the section and subsection commands, as in this example document! With Overleaf, all the formatting and numbering is handled automatically according to the template you've chosen. If you're using How to add Citation.. Rich Text mode, you can also create new section and subsections via the buttons in the editor toolbar. Good luck! 37 38 \* \subsection{How to include Figures}

### mer. 16 novembre 2022 Cutils numériques pour la recherche scientifique et annumeration de la 19/19

# Partager des fichiers

https://ao.univ-lr.fr

✗ Agenda

La Rochelle<br>Université

- **Contacts**
- ✗ Tâches
- ✗ Synchro. Zenodo

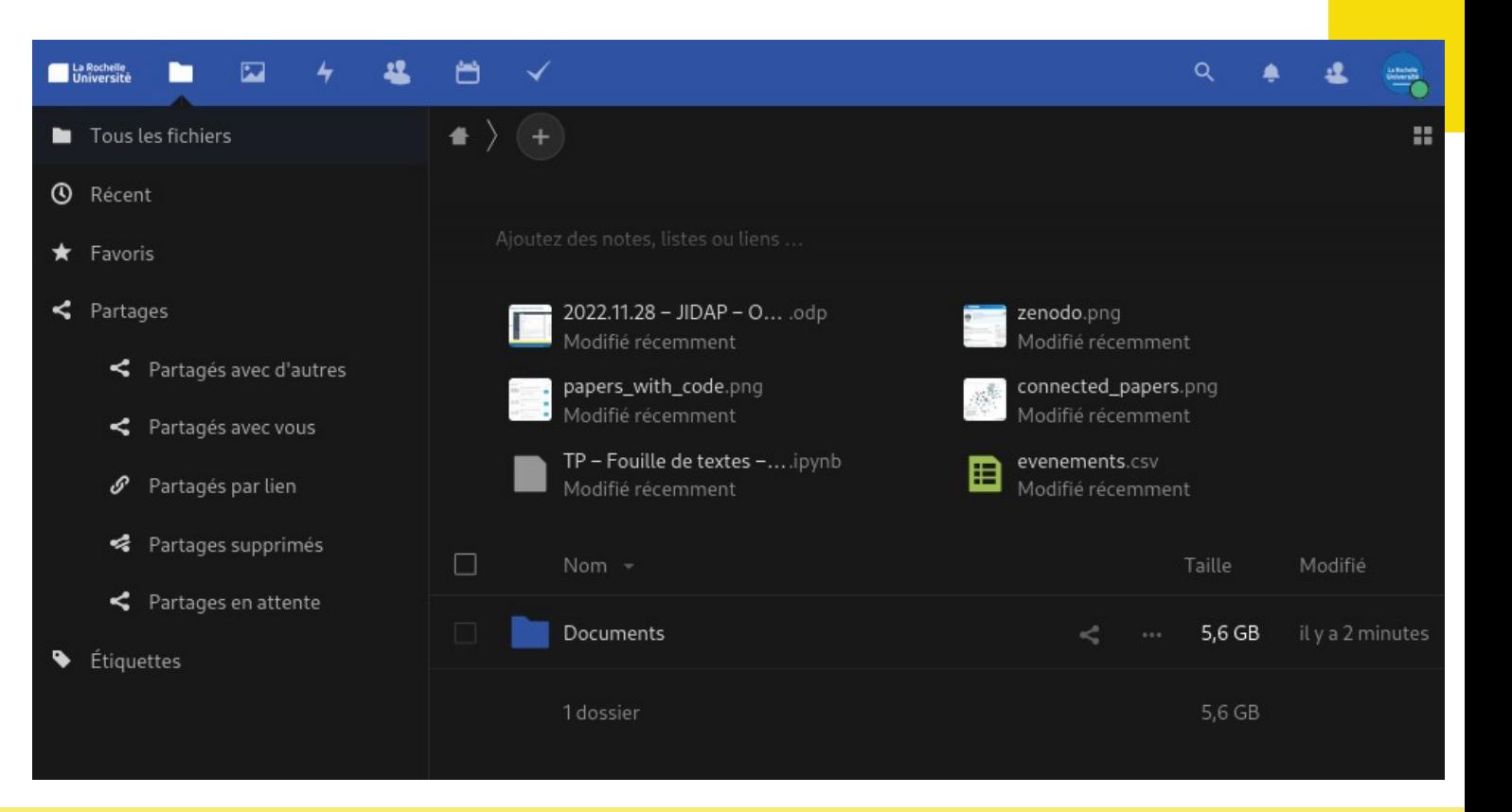

## mer. 16 novembre 2022 Outils numériques pour la recherche scientifique 10/19

## gitlab.univ-lr.fr

**La Rochelle**<br>Université

La Rochelle<br>Université

- ✗ Partager avec L3i-PN
- ✗ CI/CD Possible
- ✗ Gestion des droits

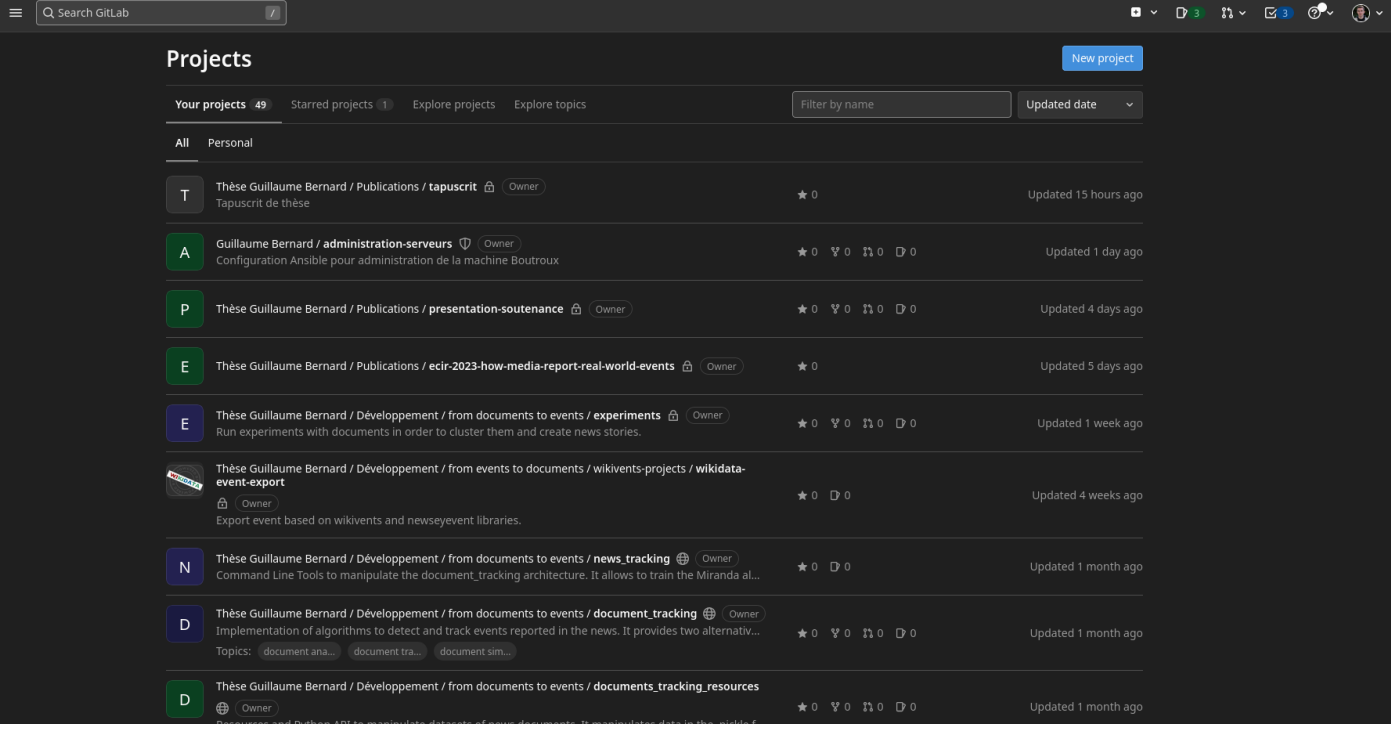

### mer. 16 novembre 2022 Cutils numériques pour la recherche scientifique 11/19

La forge logicielle : gitlab.univ-lr.fr

## Rédaction locale en Latex **La Rochelle Université** /home/abernard/Documents/Thèse/Projets/Publications/tapuscrit/main.tex - TeXstudio

## ✗ TexStudio  $X$  Git (+ Gitlab !) [+ Cl ?]

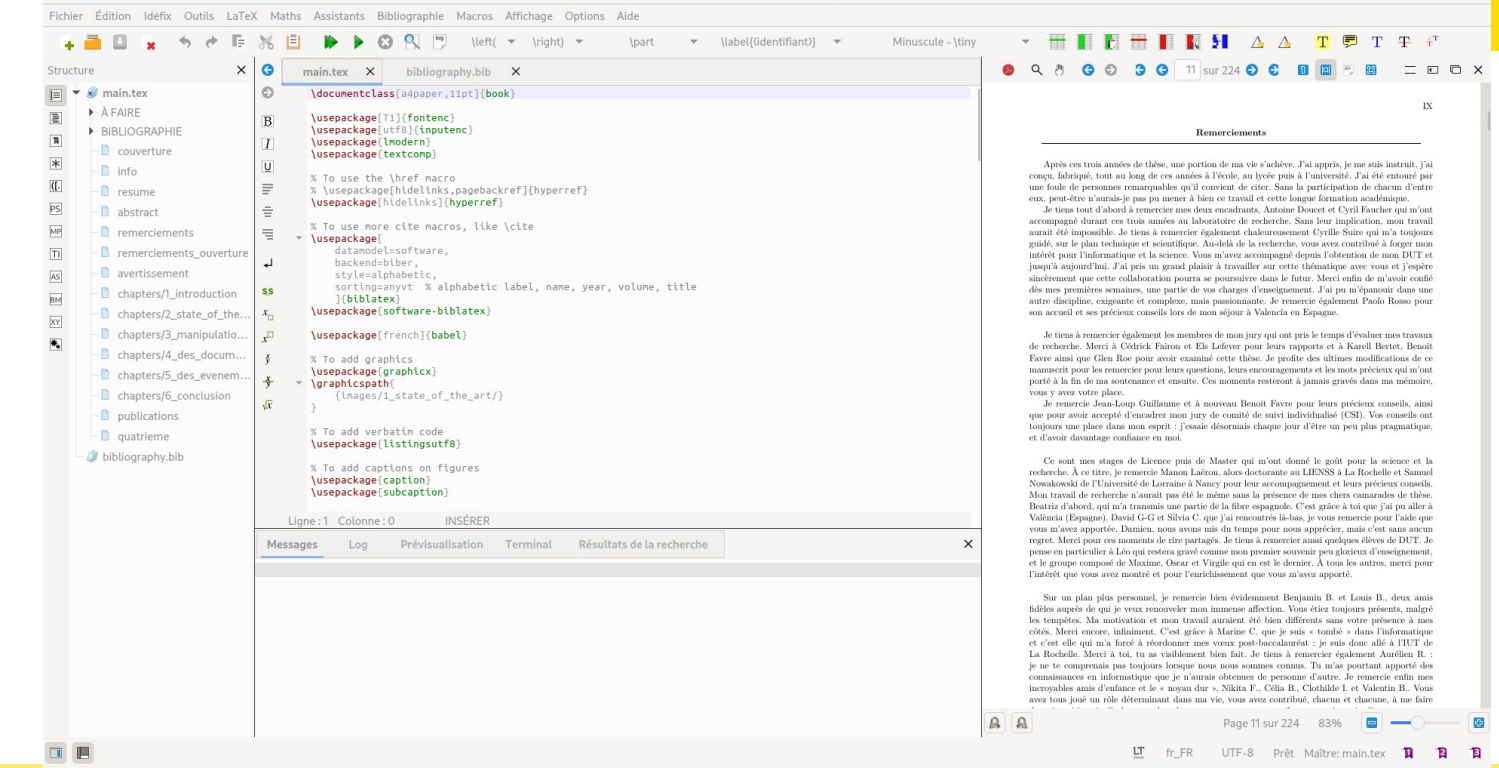

### mer. 16 novembre 2022 Outils numériques pour la recherche scientifique 12/19

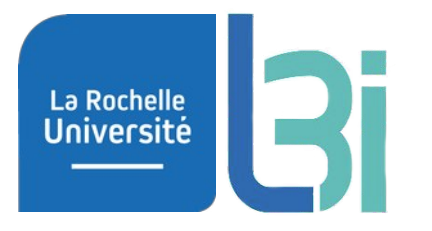

# Sauvegarder ses données

numériques pour la recherche scientifiq mer. 16 novembre 2022 consolidation du Cutils numériques pour la recherche scientifique consolidation de la re<br>13/19

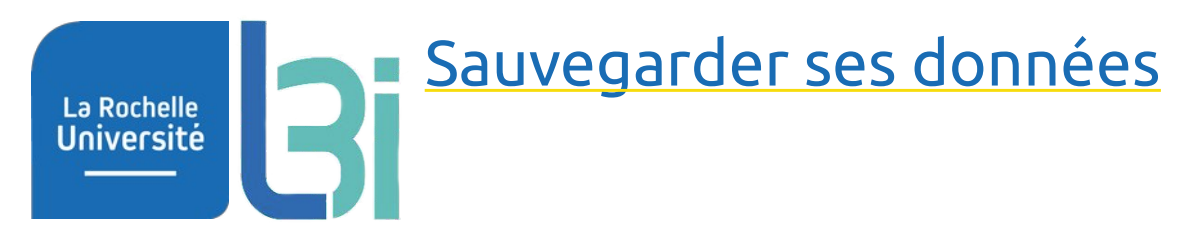

• 3 mois de thèse, pas de sauvegarde…

● … et c'est le drame !

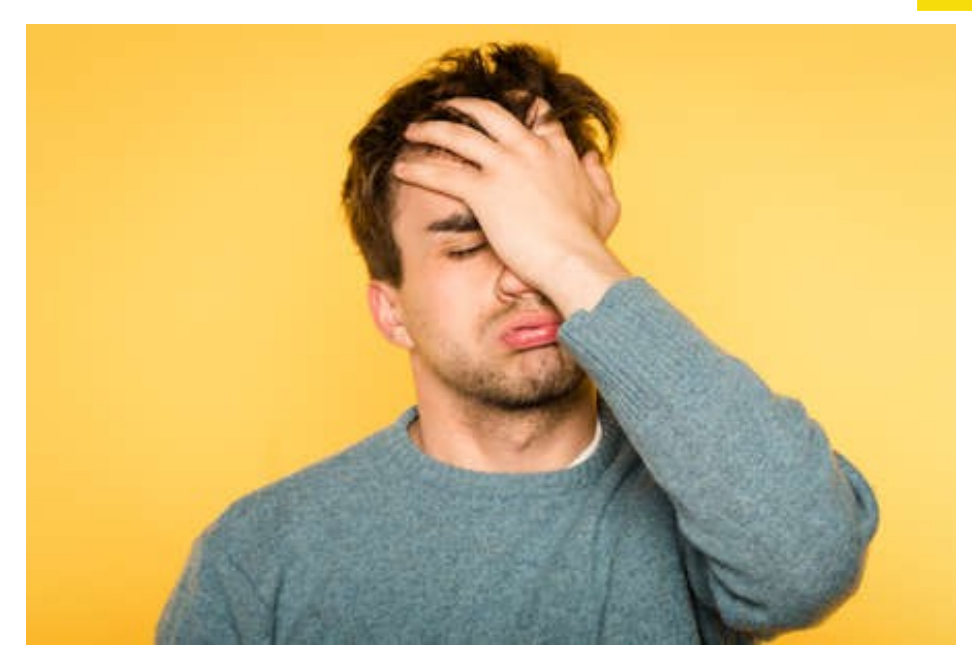

mer. 16 novembre 2022 Outils numériques pour la recherche scientifique 14/19

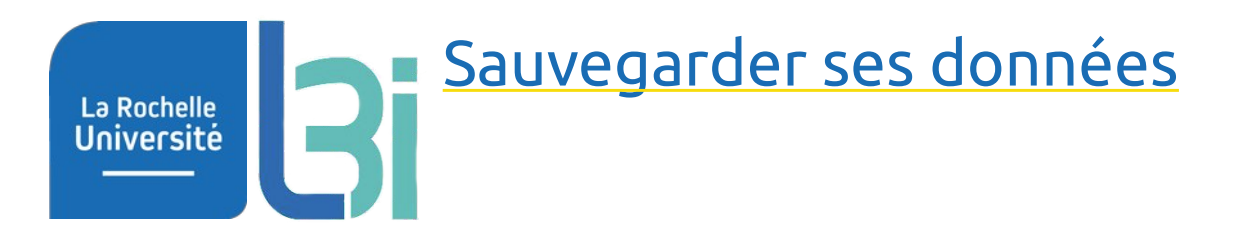

# ● **Sauvegarde**

- Programmé
- Multi-site
- Chiffré

# ● **Supports**

- wnas.univ-lr.fr (jusque 350Go)
- ender.univ-lr.fr (1Go)
- Disque dur externe?

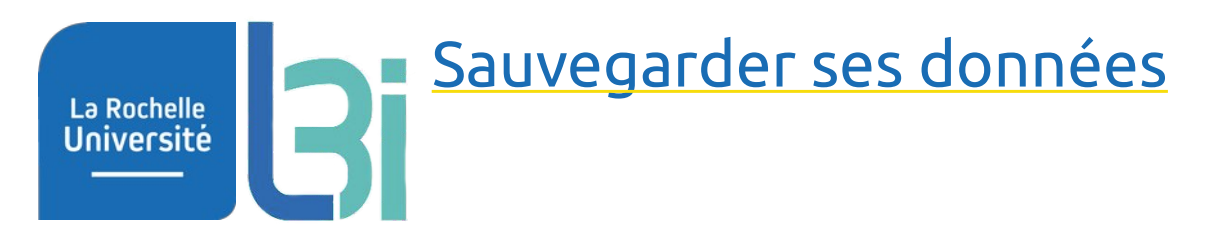

- deja-dup
	- Tous les jours
	- Incrémental
	- 3 ou 6 mois d'historique

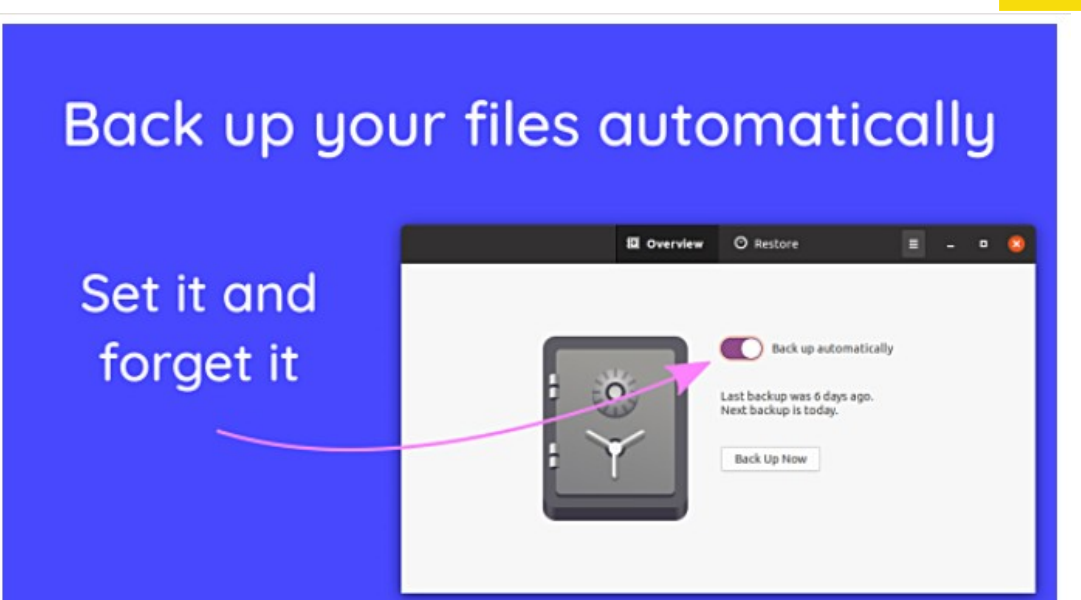

# Sauvegarder ses données La Rochelle<br>Université

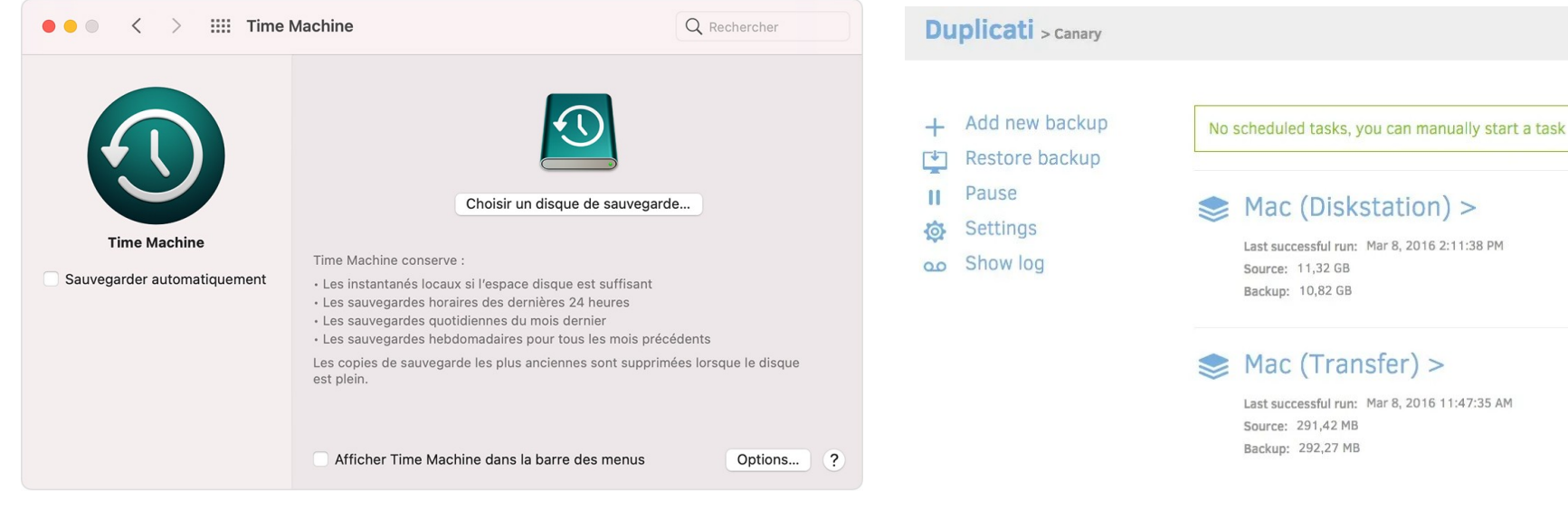

# Time Machine **Duplication**

### mer. 16 novembre 2022 Outils numériques pour la recherche scientifique 17/19

# Sauvegarder ses données

- En fonction du volume
	- Clef USB (lent, mais 128Go?)
	- Disque dur (volume données)
	- SSD Externe (cher, rapide)

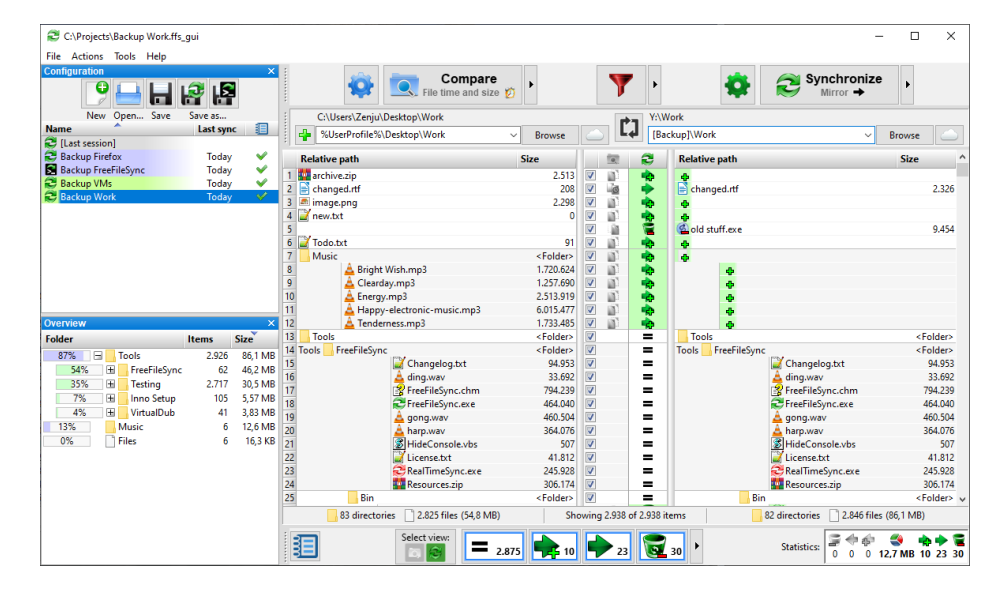

## **FreeFileSync**

La Rochelle Université

### mer. 16 novembre 2022 Outils numériques pour la recherche scientifique 18/19

## <u>Partager ses données → sauvegarder</u>

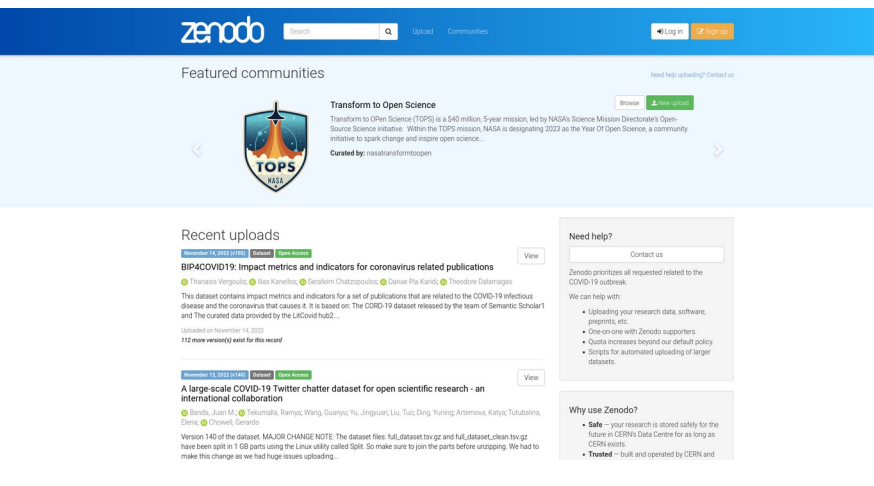

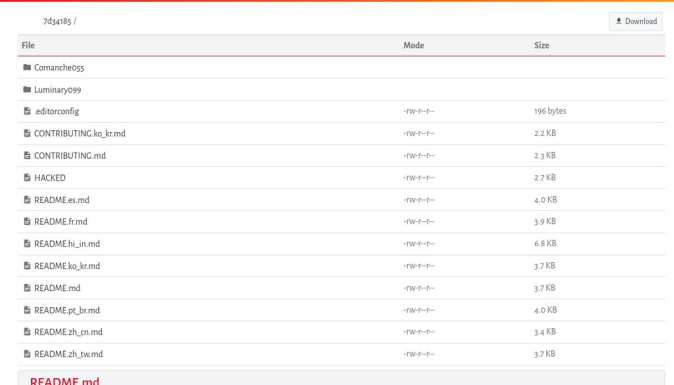

### Apollo-11 **WASA**

:crossed\_flags: English, Español, Français, Português, 正體中文, 简体中文, 한국어, 後合

Original Apollo 11 guidance computer (AGC) source code for Command Module (Comancheoss) and Lunar Module (Luminary099). Digitized by the folks at Virtual AGC and MIT Museum. The goal is to be a repo for the original Apollo 11 source code. As such, PRs are welcome for any issues identified between the transcriptions in this repository and the original source scans for Luminary 099 and Comanche 055, as well as any files I may have missed.

Contributing Please read CONTRIBUTING, md before opening a pull request.

### Compiling

Zenodo Software Heritage

## **Attention à la propriété intellectuelle et aux droits des financeurs**

La Rochelle<br>**Université** 

### mer. 16 novembre 2022 Outils numériques pour la recherche scientifique 19/19